# **brother.**

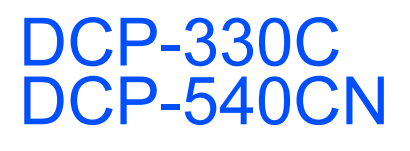

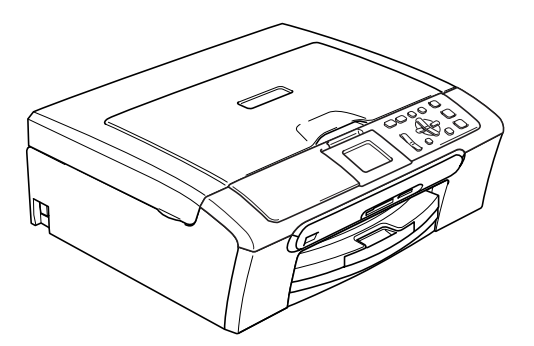

快速安装指南 在使用本设备之前,您必须安装硬件和软件。 忸 一次……交出之……怎怎么会怎么…………。<br>请仔细阅读此 "快速安装指南"以便获取正确的安装步骤和说明。

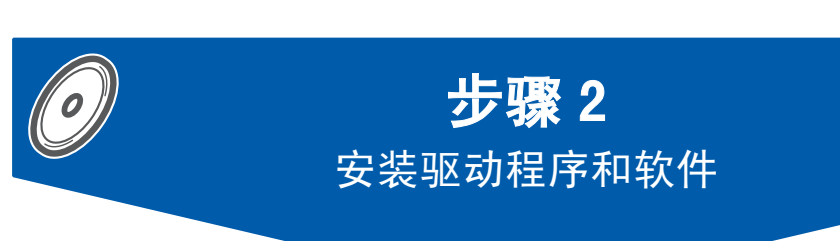

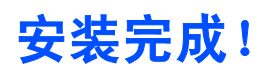

步骤 1

[安装本设备](#page-5-0)

将此 《快速安装指南》、《使用说明书》及随机光盘保存在适宜的地方,以便随时快捷查询。

# 本指南中使用的符号

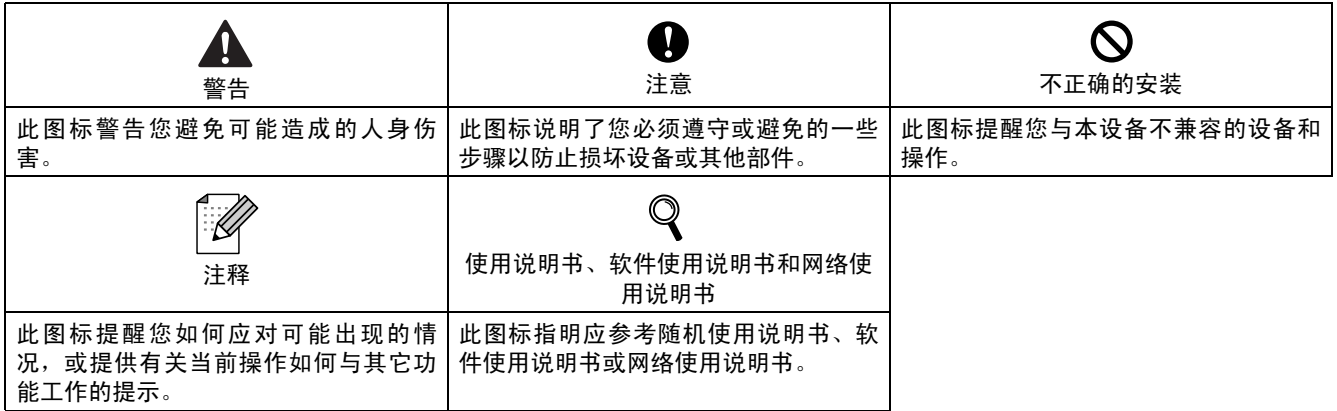

## 开始

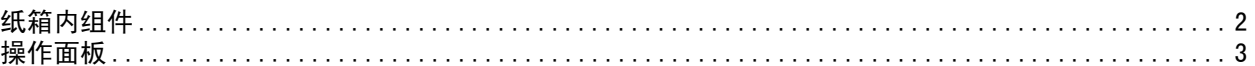

## 步骤 1- 安装本设备

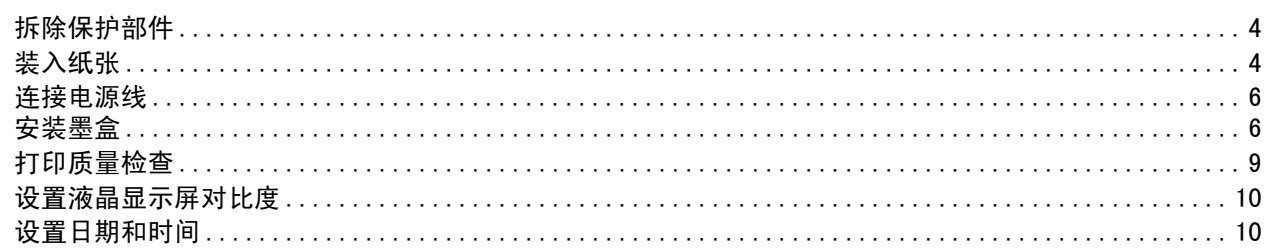

## 步骤 2- 安装驱动程序和软件

## Windows®

 $\sim$ 

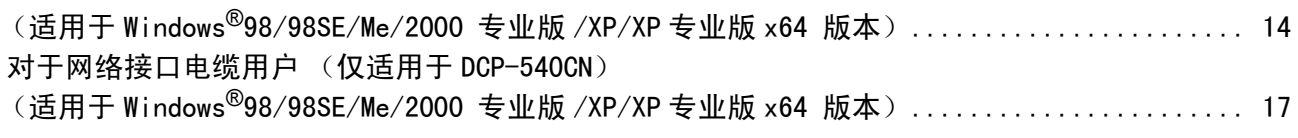

## Macintosh<sup>®</sup>

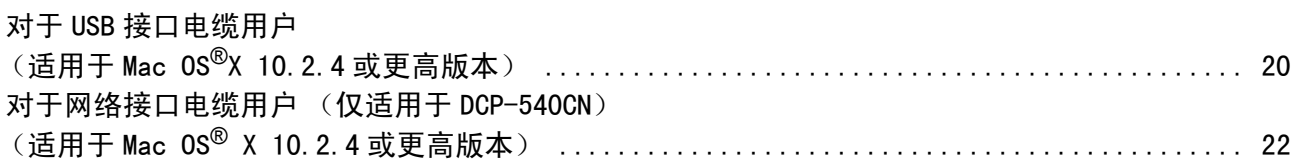

## 适用于网络用户

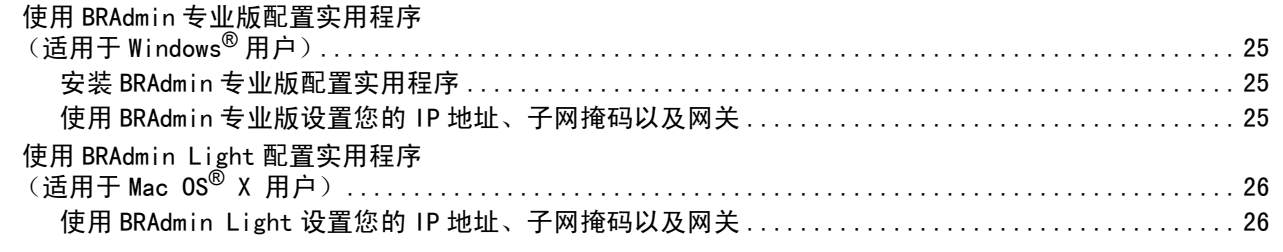

## 耗材

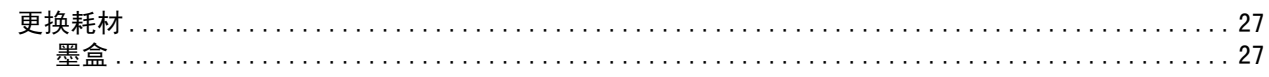

<span id="page-3-1"></span><span id="page-3-0"></span>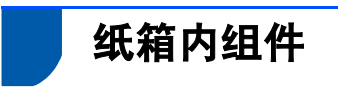

国家不同,纸箱内组件可能不同。 保留所有包装材料和纸箱,以便在日后运输设备时使用。

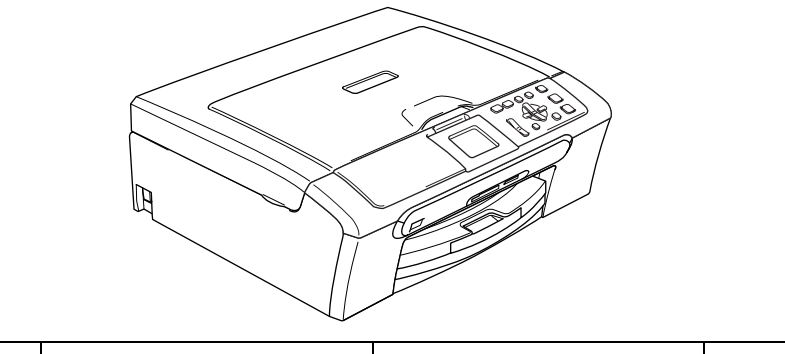

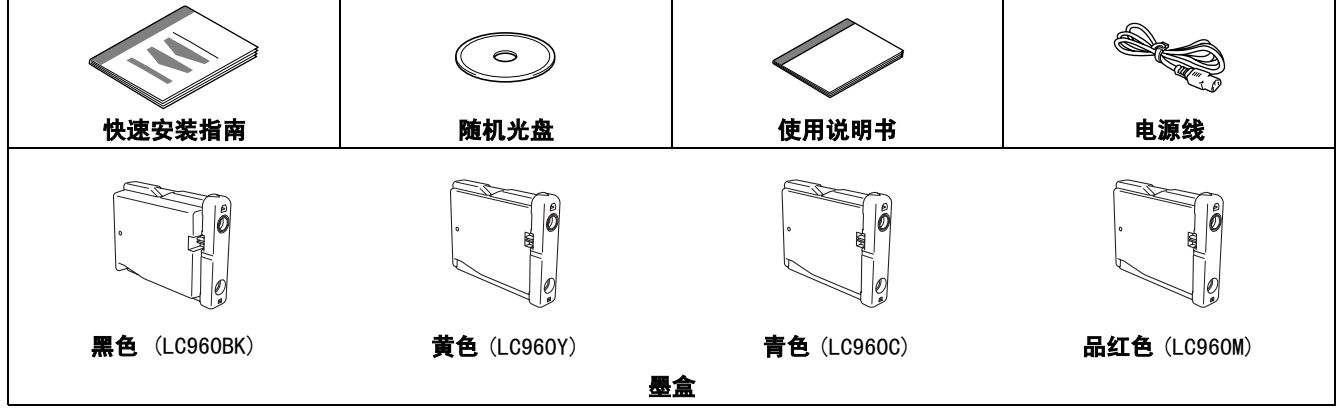

包装箱内不含有 USB 接口电缆、网络接口电缆 (LAN 线)。

为确保安全操作,必须仅将随机电源线的插头插入标准接地电源插座。否则可能会引起电击伤害和过度的电噪声辐 射。

#### USB 接口电缆

- --- -----------<br>■ 请确保您使用的 USB2. 0 接口电缆的长度不超过 2 米 (6 英尺)。
- 您的 DCP 设备有一个与 USB 2.0 规格相兼容的 USB 接口。
- 此时请勿连接接口电缆。 请在安装软件的过程中,根据屏幕提示连接接口电缆。 使用 USB 接口电缆时,确保将其连接到计算机的 USB 端口上,请勿将其连接到键盘的 USB 端口或无电源的 USB 集线器上。

#### 网络接口电缆 (仅适用于 DCP-540CN)

对于 10BASE-T 或 100BASE-TX 快速以太网络,应使用一个直通 Category5 (或更高版本)的双绞电缆。

<span id="page-4-0"></span>操作面板

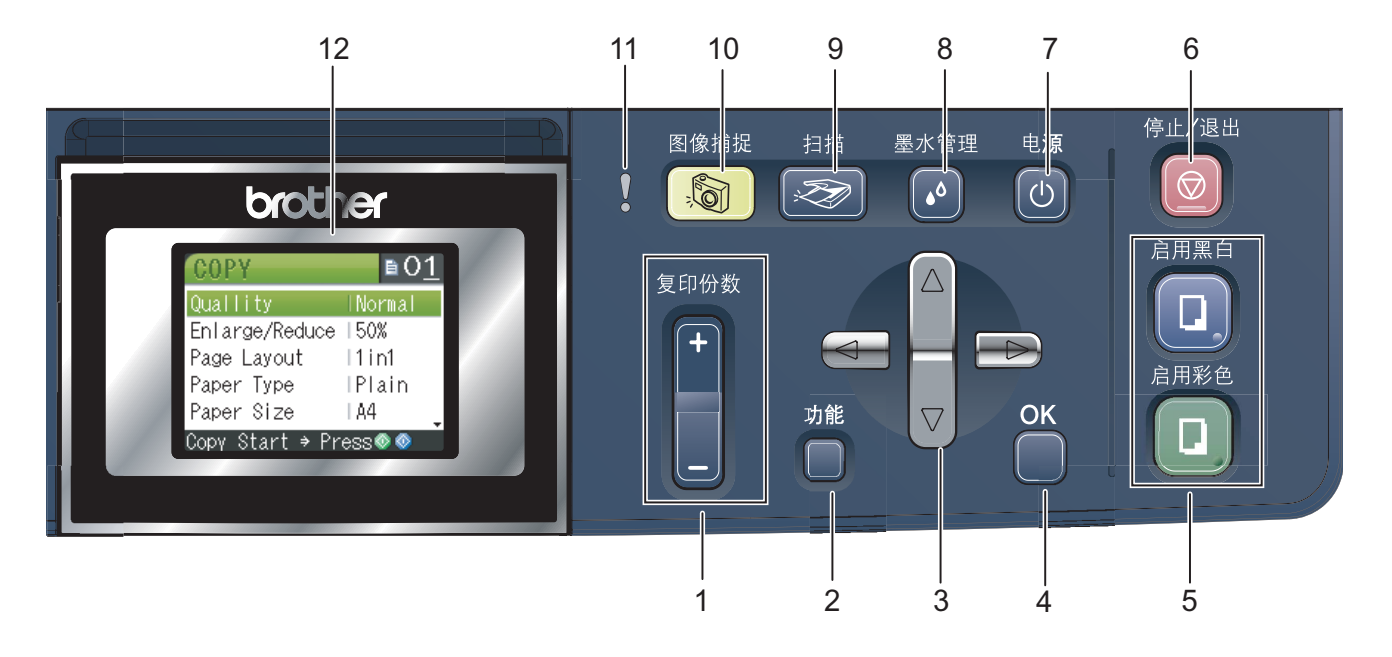

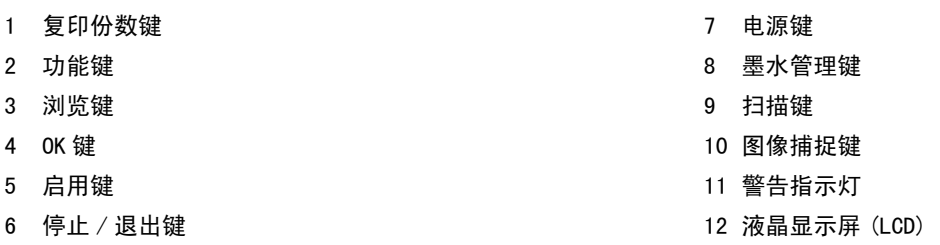

 $\mathbb{Q}$ 有关操作面板的详情,请参见使用说明书第 1 章的操作面板概述。

本快速安装指南中的图解均基于 DCP-330C。

## <span id="page-5-0"></span>安装本设备 步骤 1

<span id="page-5-2"></span><span id="page-5-1"></span>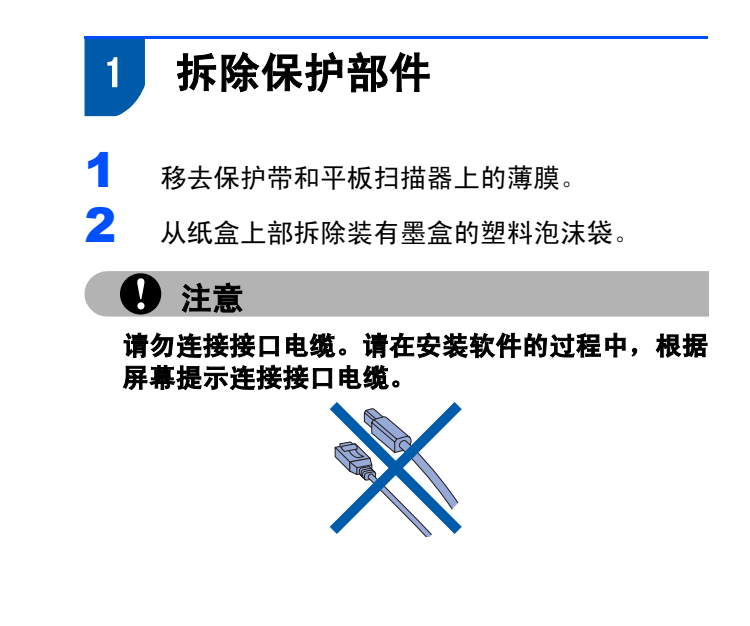

<span id="page-5-3"></span>2 装入纸张

- $\mathbb{Q}$ 最多可装入 100 张 80 克 / 平方米 (20lb) 的 纸张。 有关详情请参见使用说明书第2章中的适用的 纸张和其他介质。
- 1 将纸盒从设备中完全拉出,然后抬起纸盒盖  $(1)$ 。

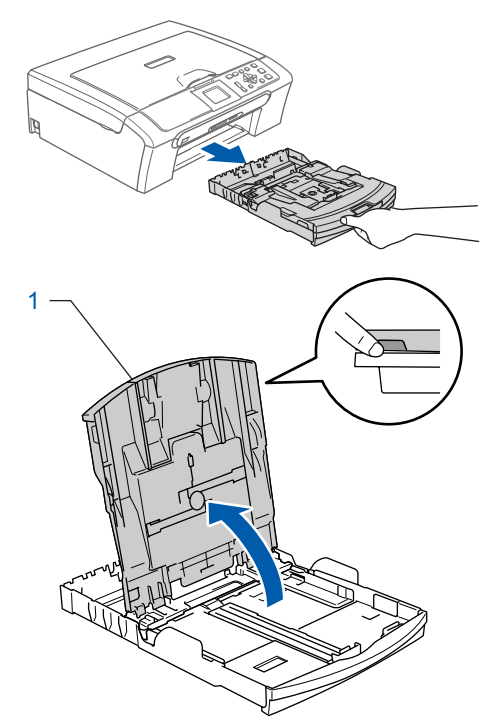

2 按下并滑动纸张宽度导块 (1) 和纸张长度导块 (2),调整至纸张尺寸。

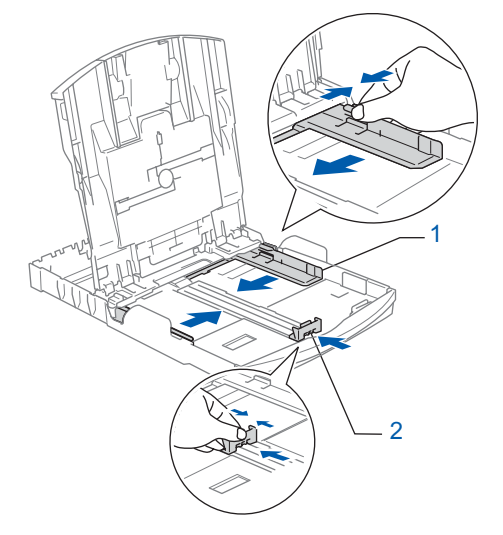

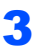

3 展开堆叠的纸张以避免卡纸与进纸错误。

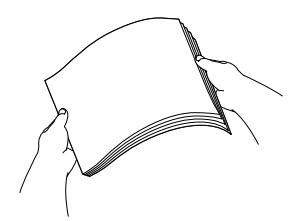

4 将纸张以打印面向下,顶部先进入的方式轻轻 地放入纸盒。 检查纸盒中的纸张是否平整。

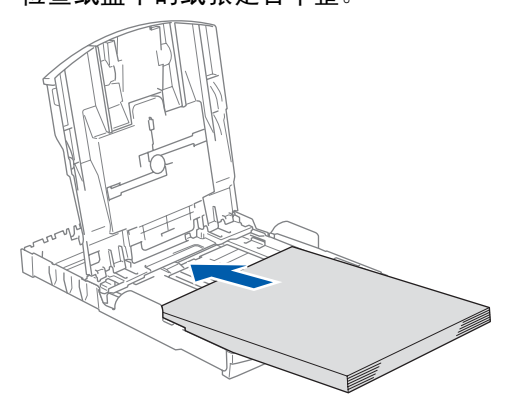

5 用双手轻轻调整纸张宽度导块和纸张长度导 块,调整至纸张尺寸。 确保纸张导块触碰到了纸张的两边。

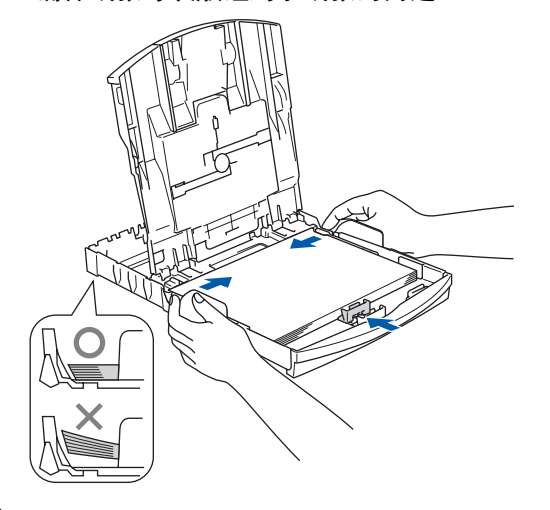

- 注释
	- 请勿将纸盒内的纸张向前推得太深,否则纸张会在 纸盒后部翘起并导致进纸问题。

6 <sup>合</sup>上纸盒盖。

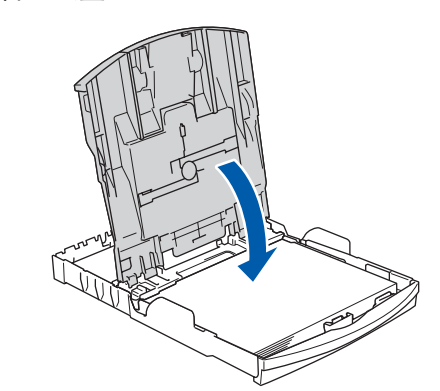

7 慢慢将纸盒完全推入设备。

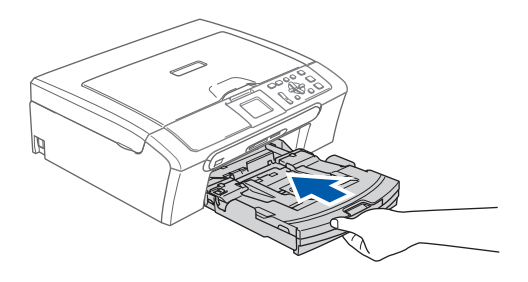

8 将纸盒装入到位的同时拉出纸张支撑板(1)直 至其卡入到位,展开纸张支撑翼板 (2)。

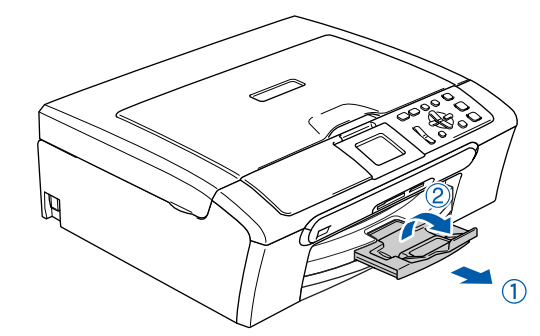

### 注释

当装入 Legal 纸张时请勿使用纸张支撑翼板。

### 注释

您可使用安装在纸盒顶部的照片纸盒打印 10×15 厘  $H$  (4x6 英寸) 和L 尺寸的照片。 详情请参见使用说明书第 2 章中的适用的纸张和其

他介质。

### 安装本设备 步骤 1

<span id="page-7-0"></span>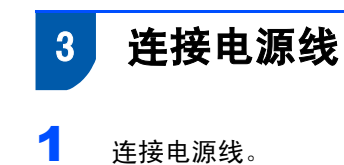

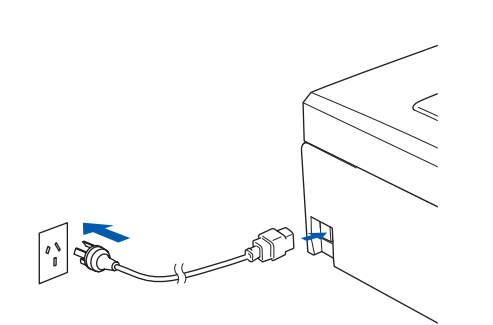

## **4** 注意

请勿连接接口电缆。 请在安装软件的过程中,根 据屏幕提示连接接口电缆。

## 警告

本设备必须装备接地插头。

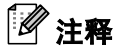

操作面板警告指示灯将一直亮起,直至安装好墨盒 后才会熄灭。

<span id="page-7-1"></span>4 安装墨盒

### 警告

如果不慎将墨水误入眼中,请立即用清水清洗, 如 果眼睛刺痛,请立即就医。

### 1 液晶显示屏显示:

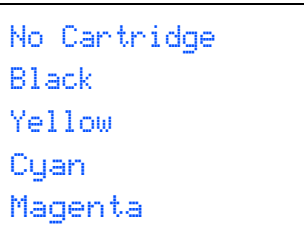

注释

- 确保电源开关已打开。
- **2** 打开墨盒盖 (1)。

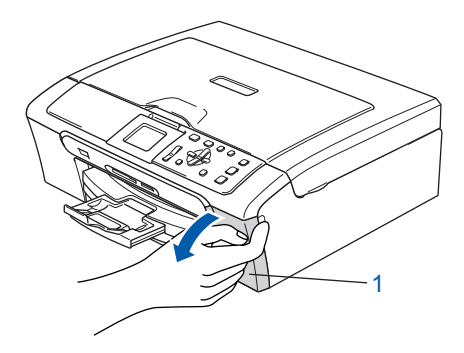

3 将所有锁定释放杆压下并移去黄色保护部件  $(1)$ 。

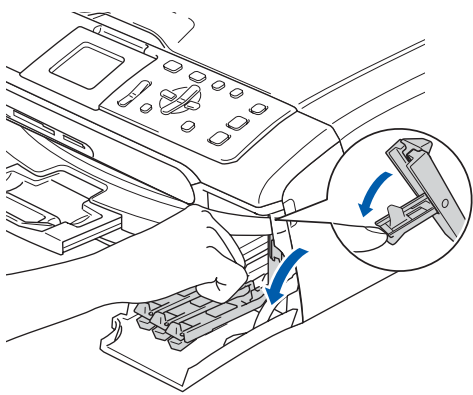

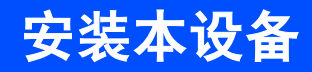

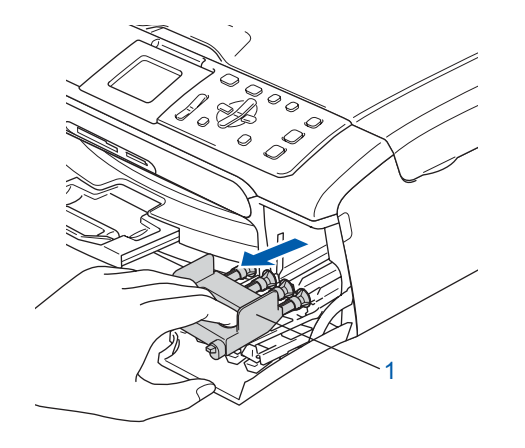

## 注释

请勿丢弃黄色保护部件。搬运设备时需要该部件。

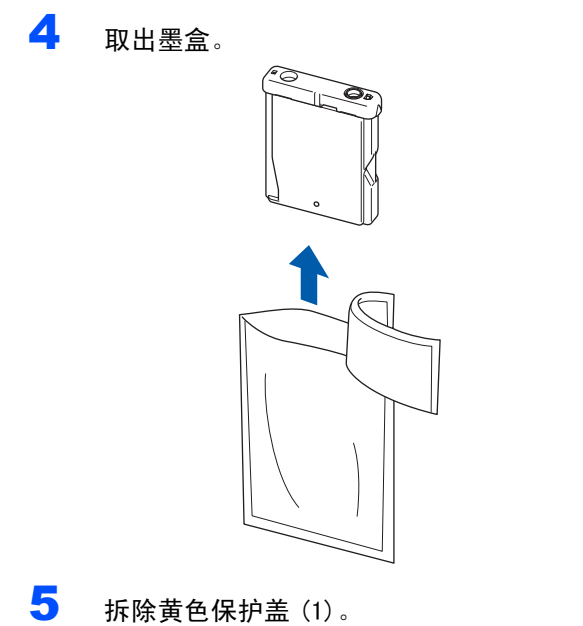

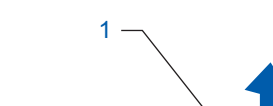

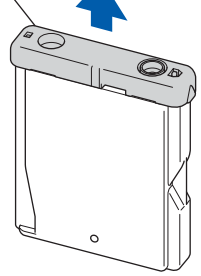

警告

请勿触碰下图所示区域。

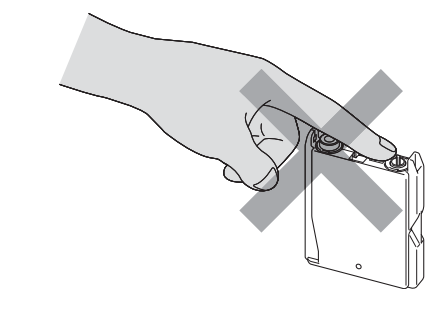

## 注释

若打开包装时黄色保护盖已脱落,将不会损坏墨 盒。

6 将墨盒按照标签上箭头指示的方向装入。 注意锁定释放杆 (1) 的颜色是否与墨盒 (2) 颜色 匹配,如下图所示。

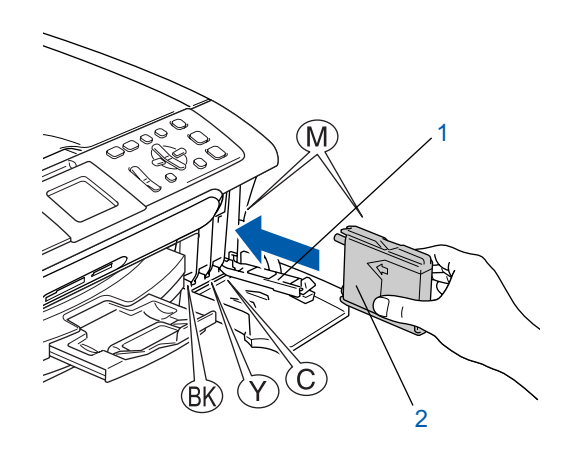

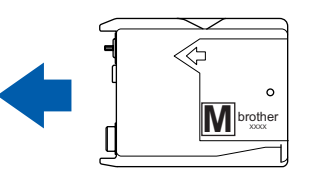

7 <sup>抬</sup>起锁定释放杆并将其轻轻地向前推动,直<sup>至</sup> 卡入到位,然后合上墨盒盖。

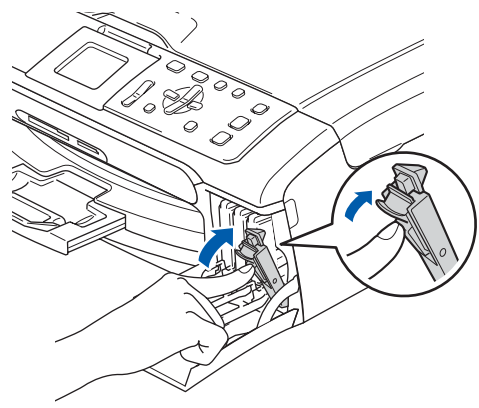

### 安装本设备 步骤 1

## 注释

若液晶显示屏在您安装了墨盒后仍提示您重新正 确插入墨盒,请检查墨盒是否安装正确。

首次使用设备时,本设备将清洗墨管系统。该过 程仅在首次安装墨盒后发生。清洗过程将持续 约四分钟。 液晶显示屏显示:

Cleaning  $\rightarrow$   $\rightarrow$   $\rightarrow$   $\rightarrow$   $\rightarrow$ Preparing System Approx 4 Minutes

## **4** 注意

- **•** 请勿在无需更换墨盒时将其取出。否则,可能会降 低墨水容量,设备将无法得知墨盒中的墨水容量。
- **•** 请勿摇晃墨盒。若墨水沾到您的皮肤或衣服上,请 立即用肥皂或清洁剂清洗。
- **•** 请勿反复取出或装入墨盒,否则,会渗出墨水。
- **•** 若将墨盒安装到错误的位置而使色彩混合,请在重 新安装墨盒后清洗打印头数次。(请参见使用说明 书附录 B 中的清洗打印头)
- **•** 一旦打开墨盒包装,请立即将墨盒安装到设备中并 在六个月内使用完。请在包装上标有的使用期限内 使用未开封的墨盒。
- **•** Brother 多功能设备使用特殊规格的墨水,使用原 装的 Brother 品牌墨盒时将取得最佳效果。 如果使用其他品牌墨盒,Brother 将不保证取得最 佳效果。Brother 不推荐使用除 Brother 原装墨盒 以外的墨盒,也不推荐填充本设备的空墨盒或使用 其他来源的墨水填充空墨盒。因使用与本设备不兼 容的产品而导致的打印头或其他部件损坏均不在 保修范围之内。

<span id="page-10-1"></span>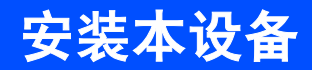

<span id="page-10-2"></span><span id="page-10-0"></span>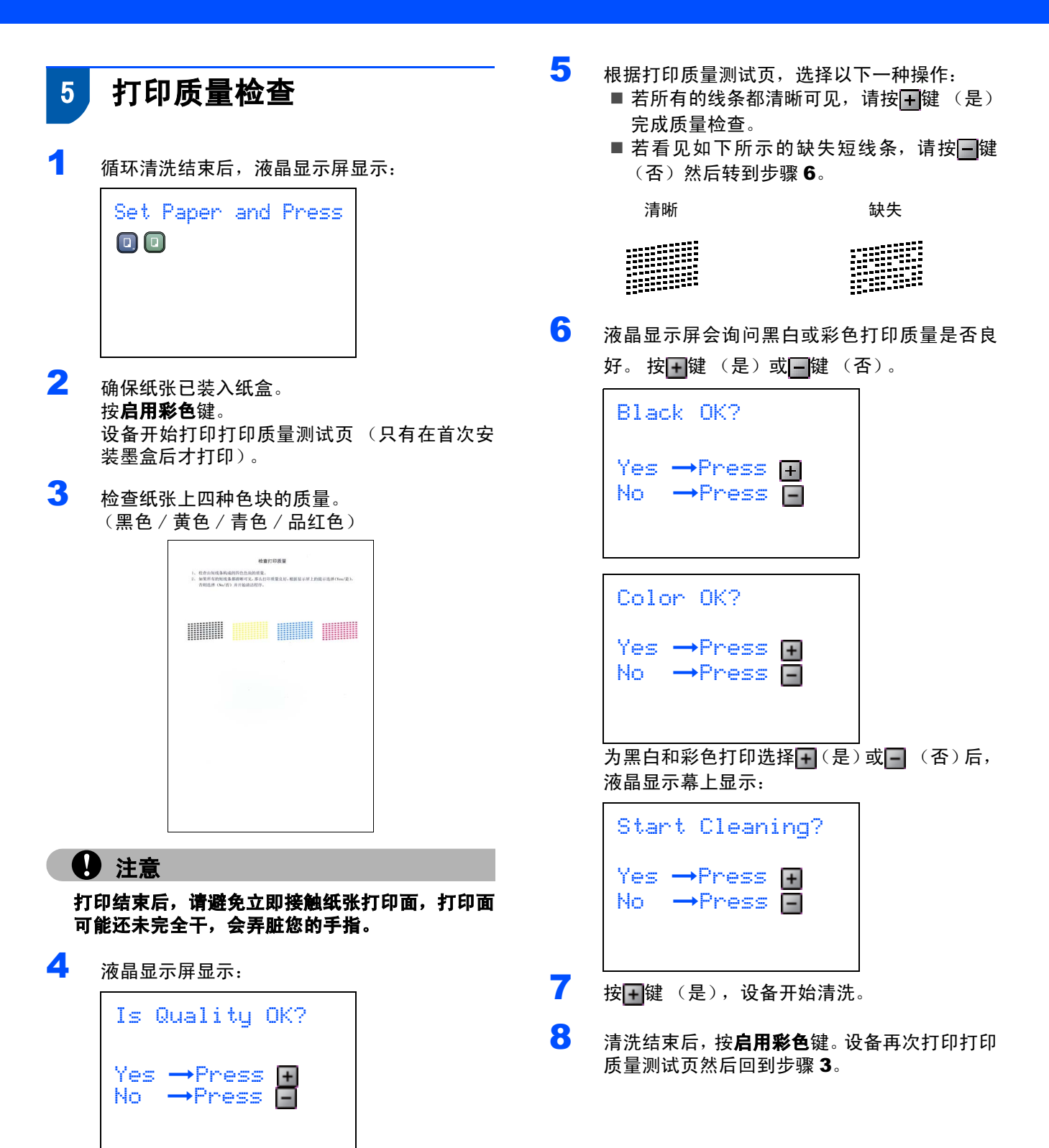

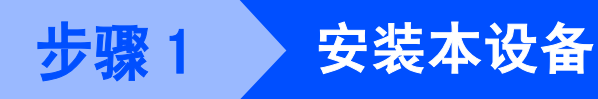

# <span id="page-11-0"></span>6 设置液晶显示屏对比度

可调节液晶显示屏的对比度使画面更清晰鲜明。若您 阅读液晶显示屏有困难,我们建议您遵循以下步骤, 更改对比度设置以改进画面质量。

- 1 <sup>按</sup>功能键。
- 2 按 A 或 ▼ 键选择 General Setup (常规设 置)。 按 OK 键。
- 3 按▲或▼键选择 LCD Settings(液晶显示屏 设置)。 按 OK 键。
- 4 按▲或▼键选择 LCD Contrast(液晶显示屏 对比度)。 按 OK 键。
- 5 按▲或▼键选择 Light(浅), Med(中)或 Dark  $(\mathbb{R})$ 。按 OK 键。
- 6 <sup>按</sup>停止 / 退出键。

## 注释

可抬起液晶显示屏调整显示屏角度。

## <span id="page-11-1"></span>7 设置日期和时间

设置日期和时间可使设备有规律地清洗打印头以保持 最佳打印质量。同时在使用扫描到介质卡功能时创建 文件名。

- <span id="page-11-2"></span>1 <sup>按</sup>功能键。
- 2 按▲或▼键选择Initial Setup(初始设置), 然后按 OK 键。
- 3 按▲或▼键选择Date/Time(日期/时间),然后 按 OK 键。
- 4 重复按 ▲ 键输入年份的最后两位数字, 然后按 OK 键。

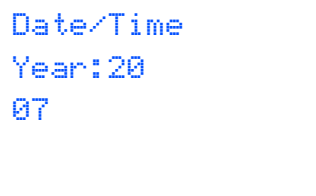

(例如,输入 0 7 代表 2007 年)

 $\overline{\mathbf{5}}$  **o** 重复按  $\triangle$  键输入表示月份的两位数字, 然后按 OK 键。

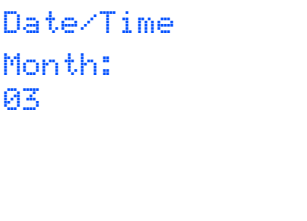

(例如:输入 0 3 即表示 3 月份)

6 重复按 ▲ 键输入表示日期的两位数字, 然后按 OK 键。

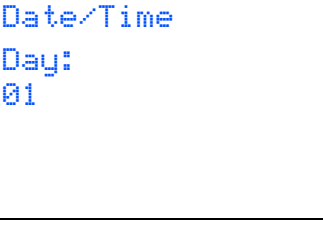

(例如:输入 0 1 即表示 1 号)

7 重复按▲键以24小时制输入时间,然后按▶键进 入下一步。

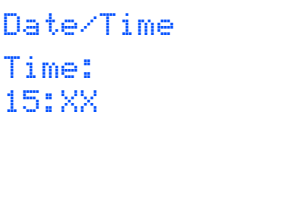

安装本设备

<span id="page-12-0"></span>(例如:输入 1 5 即表示下午 3 点)

8 重复按 ▲ 键输入表示分钟的两位数字, 然后按 OK 键。

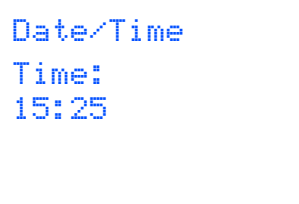

(例如:输入 1 5, 2 5 即表示下午 3 点 25 分)

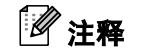

可按▲ 或▼ 键快速地增大或减小数值。

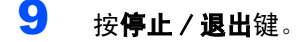

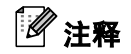

如果想重新输入,按**停止/退出**键转到步骤[1](#page-11-2)。

- $\mathbb{Q}$ 可打印用户设置报告,以确认当前日期和时 间设置。(请参见使用说明书第 1 章中的打印 报告)
	- 现在转到

转到下一页的*随机光盘"MFL- [Pro Suite](#page-13-0)*" 安装驱 动程序。

<span id="page-13-0"></span>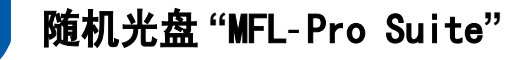

## Windows®

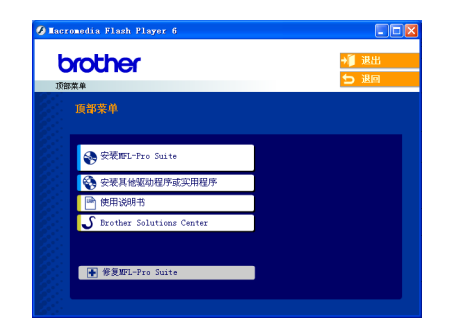

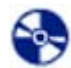

#### 安装 MFL- Pro Suite

可以安装 MFL- Pro Suite 软件和多功能驱动程序。

### 安装其他驱动程序或实用程序

可安装附加的 MFL- Pro Suite 软件实用程序,不安装 PageManager<sup>®</sup>,或仅安装打印机驱动程序。

#### 僵 使用说明书

查看 HTML 格式的软件使用说明书和网络使用说明书 (仅 适用于 DCP-540CN )。软件使用说明书和网络使用说明书 包含设备连接计算机时可用功能的说明。(例如:打印和 扫描详情)

#### ى Brother Solutions Center (Brother 解决方 案中心)

可登录 Brother Solutions Center (Brother 解决方 案中心),这是一个提供 Brother 产品信息的网站, 包 括: 常见问题解答、使用说明书、驱动程序更新和使 用本设备的提示。

### 修复 MFL- Pro Suite (仅适用于 USB)

<mark>←</mark> 修复 MFL-Pro Suite (仅适用于 USB)<br>若在安装 MFL-Pro Suite 过程中出现错误, 使用此选 <sup>项</sup>可自动修复并重新安装 MFL- Pro Suite。

## 注释

MFL- Pro Suite 包括打印机驱动程序、扫描驱动程 序、Brother ControlCenter3 和 True Type*®* 字 体。

## Macintosh<sup>®</sup>

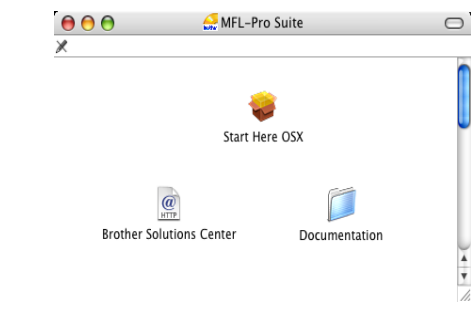

#### Start Here OSX (按这里启动 OSX)

可安装适用于 Mac OS®10.2.4 或更高版本的 MFL-Pro Suite,包括打印机驱动程序、扫描驱动程序和 Brother ControlCenter2。

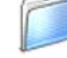

#### Documentation (说明书)

查看 HTML 格式的软件使用说明书和网络使用说明书 (仅 适用于 DCP-540CN )。软件使用说明书和网络使用说明书 包含设备连接计算机时可用功能的说明。(例如:打印和 扫描详情)

#### $\omega$  Brother Solutions Center (Brother 解决方 HTTP

案中心)

可登录 Brother Solutions Center (Brother 解决方 案中心),这是一个提供 Brother 产品信息的网站,包 括: 常见问题解答、使用说明书、驱动程序更新和使 用本设备的提示。

### <span id="page-14-0"></span>安装驱动程序和软件  $\boldsymbol{p}$

#### 请遵循本页上用于操作系统和接口电缆的提示。

要获得最新的驱动程序和文件以及解决问题的最佳方案,请直接在光盘 / 驱动程序中访问 Brother Solutions Center (Brother 解决 方案中心)或直接登录<http://solutions.brother.com>。

### **Windows®**

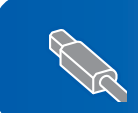

对于 USB 接口电缆用户 (适用于 Windows<sup>®</sup>98/98SE/Me/2000 专业版 /XP/XP 专业版 x64 版本)................. 14

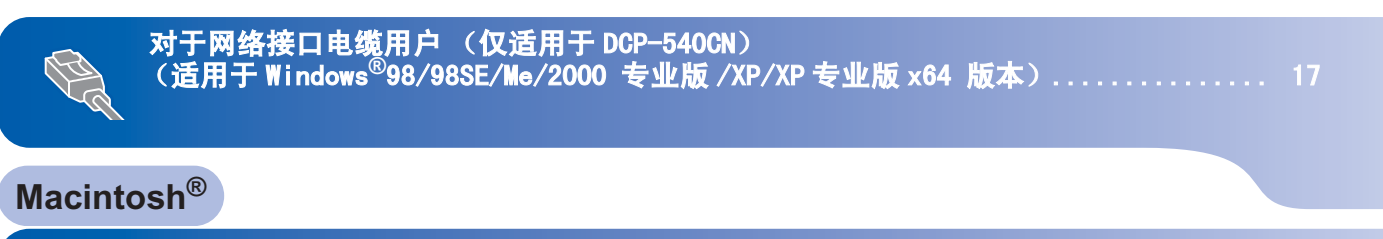

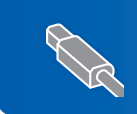

对于 USB 接口电缆用户 (适用于 Mac OS® [X 10.2.4 或更高版本\) ....................................... 20](#page-21-0)

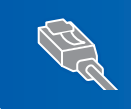

对于网络接口电缆用户 (仅适用于 DCP-540CN) (适用于 Mac OS® [X 10.2.4 或更高版本\) ....................................... 22](#page-23-0)

## <span id="page-15-1"></span><span id="page-15-0"></span>对于 USB 接口电缆用户

(适用于Windows*®*98/98SE/Me/2000 专业版/XP/XP专业版x64 版本)

### 重要事项

请确保已完成第 [4](#page-5-1) 至 [11](#page-12-0) 页上步骤 1 安装本设备中 的所有操作及设置。

### 注释

- *•* 在安装 MFL-Pro Suite 前关闭所有其它正在运行的 应用程序。
- *•* 确保在设备的介质驱动器中未插入任何介质卡。
- 1 若您已连接了接口电缆,断开设备与电源插座 及计算机的连接。

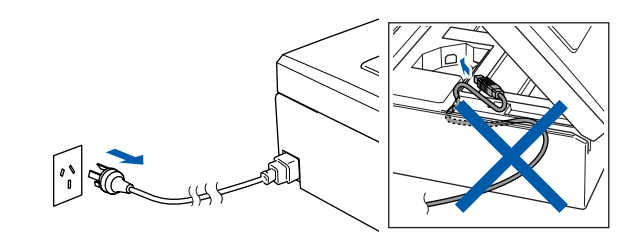

- 2 打开计算机。 (对于 Windows®2000 专业版 /XP/XP专业版 x64 版本,您必须以管理员身份登录)
- 3 将随机光盘插入 CD-ROM 光驱中。如果屏幕上出 现型号名称选项,选择本设备。如果出现语言选 择屏幕,选择语言。

 $\circ$ 

<span id="page-15-2"></span>4 将出现光盘主菜单。点击安装 MFL-Pro Suite。

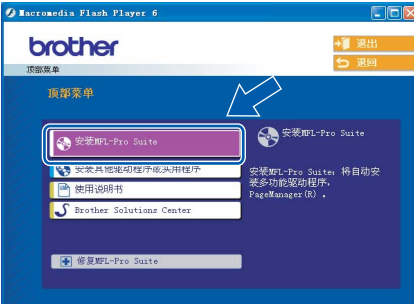

## 注释

- *•* 如果未出现此窗口,请从 Brother 光盘的根目录文 件夹中使用 Windows® 浏览器运行 setup.exe 程 序。
- *•* 若您使用的是 Windows*®*2000 专业版且还未安装 Service Pack 3 (SP3) 或更高版本:

要通过计算机使用图像捕捉中心 ™ 功能, 您必须 首先安装 Windows®2000 升级版。

Windows® 2000 升级版包括在 MFL-Pro Suite 安装 程序中。

要安装升级版本,请遵循下列步骤:

1 点击**确定**,开始安装 Windows<sup>®</sup> 升级版。

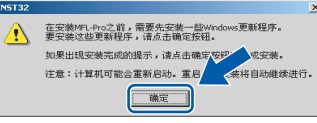

- 2 根据提示,点击**确定**,重新启动计算机。
- 3 计算机重新启动后,MFL-Pro Suite 的安装程序 将自动继续进行安装。

若安装未自动继续进行,将光盘弹出并重新插入, 再 打 开 主 菜 单,或 从 根 目 录 文 件 夹 中 双 击 setup.exe 程序,然后从步骤 *[4](#page-15-2)* 继续安装 MFL-Pro Suite。

5 阅读并接受Presto!<sup>®</sup> PageManager<sup>®</sup> 7许可证协 议后,点击是。

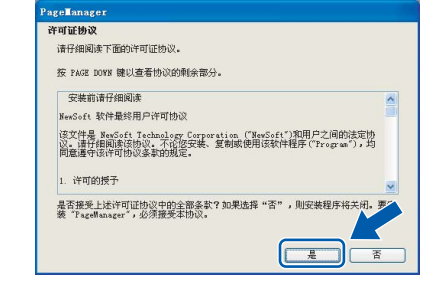

6 Presto!® PageManager® 7 的安装将自动开始, 接着将进行 MFL*-*Pro Suite 的安装。

- 
- <sup>7</sup> 出现 Brother MFL*-* Pro Suite软件许可证协议窗 口时,如果您同意该软件许可证协议,请点击 是。

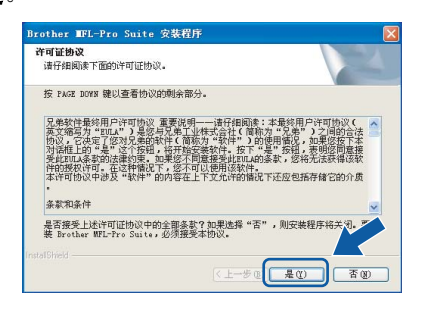

8 选择标准 (DCP-330C) 或本地连接 (DCP-540CN), 然后点击下一步。安装继续进行。

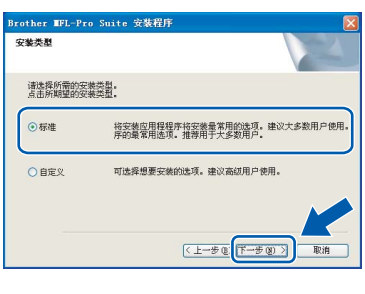

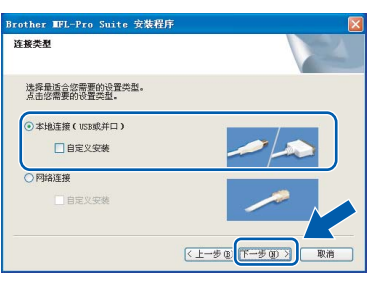

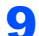

9 出现该屏幕时,转到下一步。

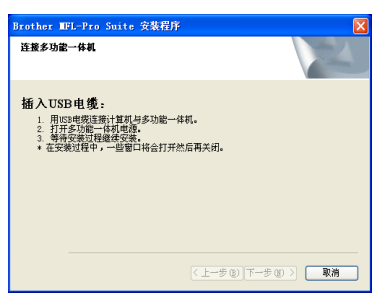

10 用双手握住设备两侧的塑料把手,并将扫描器 盖板抬起,直至其牢牢的锁定到打开的位置。

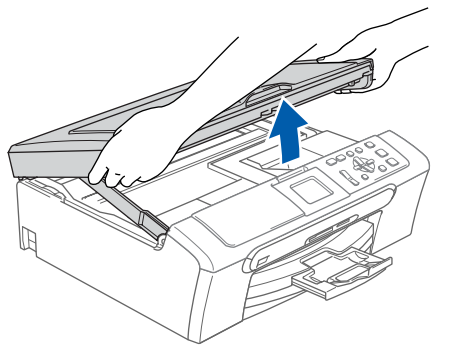

1 名 KSB 接口电缆连接到标有 **F**<Fl标记的 USB 接口 上。如下图所示,可在设备内部找到 USB 接口。

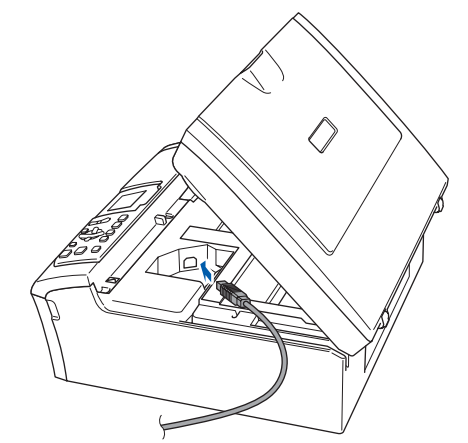

Windows ® USB

12 如下图所示, 小心地将 USB 接口电缆嵌入槽内, 并顺着槽绕到设备后部。然后将接口电缆连接 到您的计算机上。

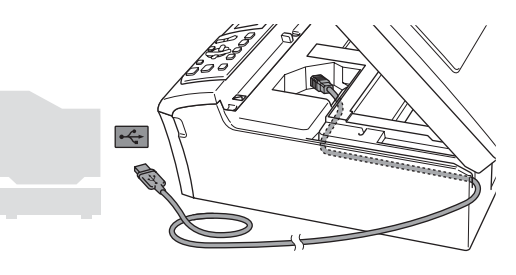

- 不正确的安装
- **•** 请勿将本设备连接到键盘上的 USB 端口或无电源的 USB 集线器上。Brother 建议您直接将本设备连接 到计算机上。
- **•** 确保电缆不会妨碍扫描器盖板的关闭,否则可能会 发生错误。
- $13$  抬起扫描器盖板,释放扫描器锁 $(0)$ 。 轻轻按下扫描器盖板支撑杆  $(Q)$ ), 然后合上扫 描器盖板 (3)。

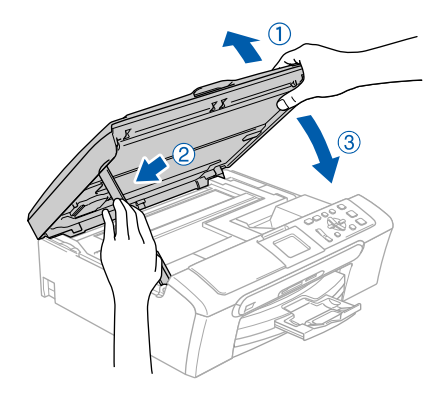

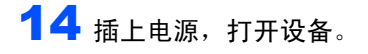

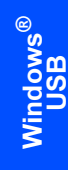

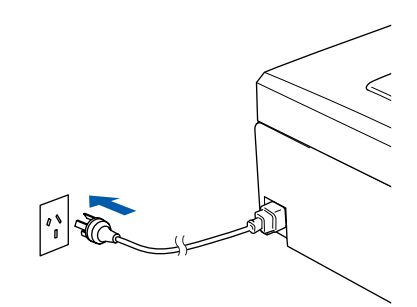

Brother 驱动程序将自动开始安装。安装屏幕逐 个出现。这将持续几秒钟,请等待。

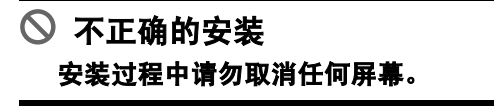

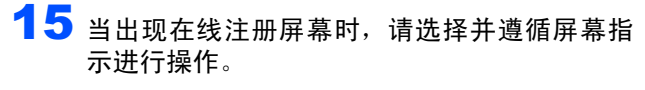

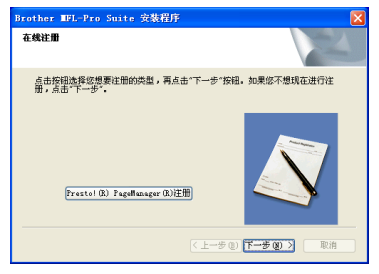

16 点击完成重新启动计算机。

(对于 Windows®2000 专业版 /XP/XP专业版 x64 版本,您必须以管理员身份登录)

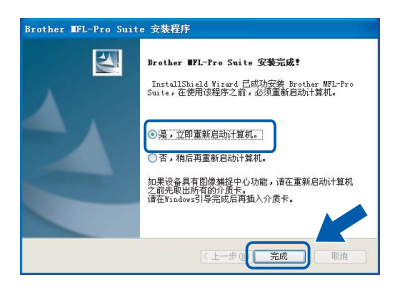

## 注释

计算机重新启动后,将自动运行安装诊断程序。如 果安装失败,将出现安装结果窗口。若安装诊断程 序显示出现错误,请遵循屏幕提示或阅读在线帮助 和在开始 / 所有程序 (程序)/Brother/DCP-XXXX 中的常见问题解答。

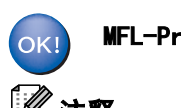

MFL-Pro Suite 已安装完成。

## 注释

MFL-Pro Suite 包括打印机驱动程序、扫描驱动程 序、Brother ControlCenter3、带有 OCR 的 Presto!® PageManager® 和 True Type*®* 字体。 Presto!<sup>®</sup>PageManager<sup>®</sup> 是用于查看扫描原稿的文 档管理应用程序。

## <span id="page-18-0"></span>对于网络接口电缆用户 (仅适用于 DCP-540CN) (适用于Windows*®*98/98SE/Me/2000 专业版/XP/XP专业版x64 版本)

重要事项

#### 请确保已完成第 [4](#page-5-1) 至 [11](#page-12-0) 页上步骤 1 安装本设备中 的所有操作及设置。

- 1 将设备从电源插座上断开。
- 2 用双手握住设备两边的塑料把手,并将扫描器 盖板抬起,直至其牢牢的锁定到打开的位置。

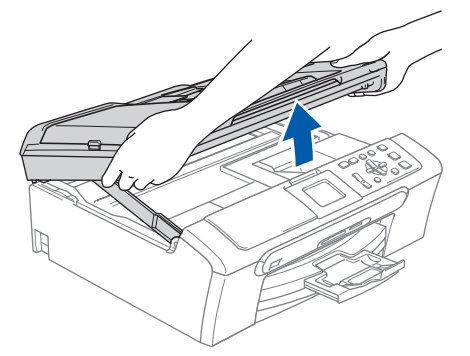

3 将网络接口电缆连接到标有Ran标记的LAN接口 上。如下图所示,可在设备内部的左侧找到 LAN 接口。

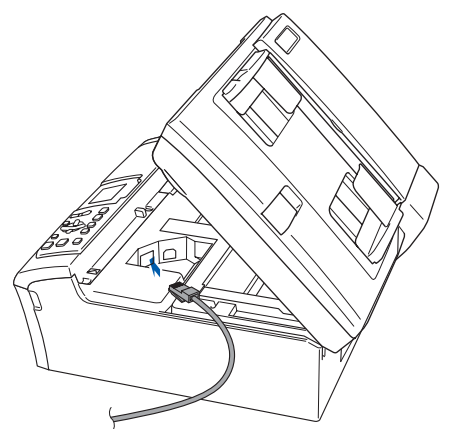

4 如下图所示小心地将网络接口电缆嵌入槽内, 并顺着槽绕到设备后部。 然后,将接口电缆连接到网络中。

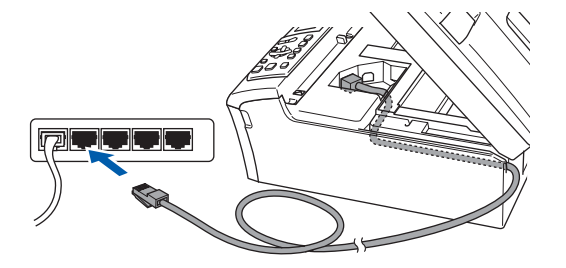

- Windows ® 网络
- ◎ 不正确的安装 确保电缆不会妨碍扫描器盖板的关闭,否则可能 会发生错误。

### 注释

在同时使用 USB 接口电缆和网络接口电缆的情况 下,需将一根电缆置于另一根的上方,并将两根电 缆按指定路径穿过电缆槽。

 $\overline{\mathbf{5}}$  抬起扫描器盖板,释放扫描器锁  $( \widehat{\mathbb{1}} )$ 。 轻轻按下扫描器盖板支撑杆 ( 2), 然后合上扫 描器盖板 (3)。

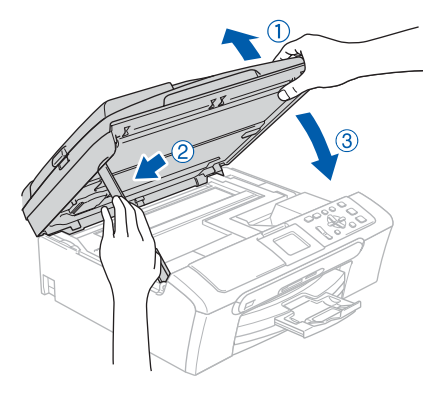

 $\overline{6}$  插上电源,打开设备。

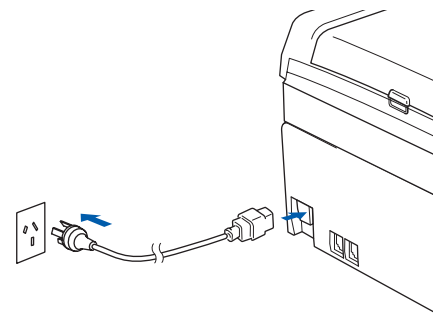

# 步骤 2 安装驱动程序和软件 windows®

- <span id="page-19-0"></span>7 打开计算机。 (对于 Windows®2000 专业版 /XP/XP专业版 x64 版本,您必须以管理员身份登录) 是。 安装 MFL-Pro Suite 前,请关闭所有其它正在运 行的应用程序。 注释 安装前,如果正在使用个人防火墙软件,请将其禁 用。一旦确认安装后可以打印,请重新启动个人防 火墙软件。 8 将随机光盘插入 CD-ROM 光驱中。如果屏幕上出 现型号名称选项,选择本设备。如果出现语言选 13 选择网络连接,然后点击下一步。 择屏幕, 洗择语言。  $\circ$ 9 将出现光盘主菜单。点击安装 MFL-Pro Suite。 brother ⊕ 注释 *•* 如果未出现此窗口,请从 Brother 光盘的根目录文 件夹中使用 Windows® 浏览器运行 **setup. exe** 程序。 *•* 如果出现以下屏幕,点击确定安装Windows®更新程 序。更新程序安装完毕后,计算机将重新启动。安 装程序将自动继续进行安装。 要安装这些更新程序,请点击确定按钮。<br>如果出现安装完成的提示,请点击确定<mark>按照</mark><br>注意:计算机可能会重新启动。重启<mark>(本将自动继续进行。</mark> 注意:计算机可能会重新启动。重启 一确定 若安装程序未自动继续进行,将光盘弹出并重新插 setup.exe 程序,然后从步骤 *[9](#page-19-0)* 继续安装 MFL-Pro 入,再打开主菜单,或从根目录文件夹中双击 注释 Suite。 10 阅读并接受Presto!<sup>®</sup> PageManager<sup>®</sup> 7许可证协 议后,点击是。 。<br>许可证协议 按 PAGE DOWN 键以查看协议的 安装前请仔细阅读 逐文件是 NewSoft Technology Corporation ("NewSoft")和用户之间的法定协<br>议。请好组脚事级协议。不论您安装、复制或使用该软件程序("Program")」均<br>同意連弁该法可协议条款的规定。 点 1. 许可的授予 ー<br>是否接受上述许可证协议中的全部条款?如果选择<br>装 ~PageManager~,必须接受本协议。
	- 11 Presto!<sup>®</sup> PageManager<sup>®</sup> 7 的安装将自动开始, 接着将进行 MFL-Pro Suite 的安装。

12 出现 Brother MFL-Pro Suite 软件许可证协议窗 口时,如果您同意该软件许可证协议,请点击

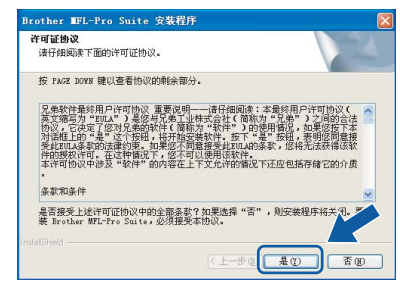

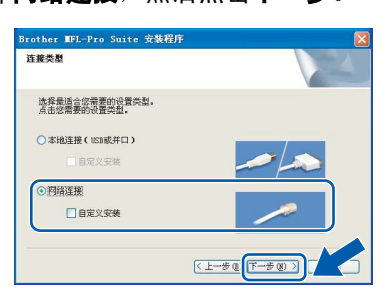

4 Brother 驱动程序将自动开始安装。安装屏幕逐 个出现。这将持续几秒钟,请等待。

◎ 不正确的安装 安装过程中请勿取消任何屏幕。

15 如果网络中已配置本设备,请从列表中选择该 设备,然后点击下一步。

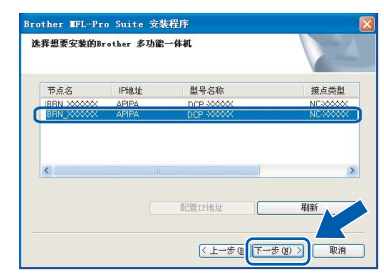

如果只有一台 Brother 设备连接到网络上, 此窗口 不会出现,将自动选择本设备。

6 如果网络中未配置设备,将出现以下屏幕。

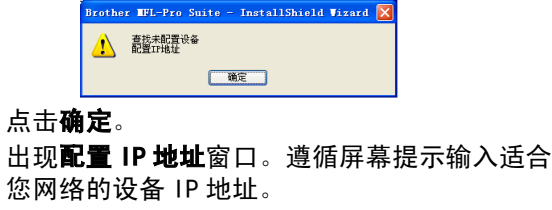

17 当出现 Presto!® PageManager® 在线注册屏幕 时,请选择并遵循屏幕指示进行操作。

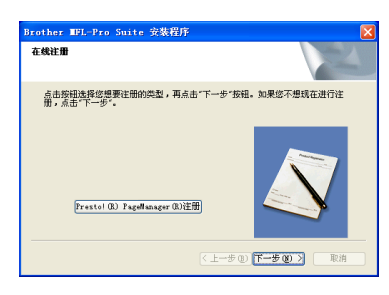

## 18 点击完成重新启动计算机。

(对于 Windows®2000 专业版 /XP/XP专业版 x64 版本,您必须以管理员身份登录)

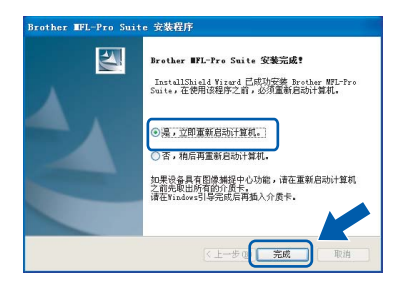

## 注释

计算机重新启动后,将自动运行安装诊断程序。如 果安装失败,将出现安装结果窗口。 若安装诊断程 序显示出现错误,请遵循屏幕提示或阅读在线帮助 和在开始 / 所有程序 (程序)/Brother/DCP-XXXX 中的常见问题解答。

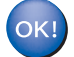

MFL-Pro Suite 已安装完成。

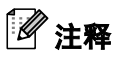

MFL-Pro Suite 包括打印机驱动程序、扫描驱动程 序、Brother ControlCenter3、带有 OCR 的 Presto!<sup>®</sup> PageManager<sup>®</sup> 和 True Type<sup>®</sup> 字体。 Presto!<sup>®</sup>PageManager<sup>®</sup> 是浏览扫描原稿的文档管 理应用程序。

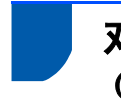

# <span id="page-21-0"></span>对于 USB 接口电缆用户

(适用于 Mac OS*®* X 10.2.4 或更高版本)

### 重要事项

请确保已完成第 [4](#page-5-1) 至 [11](#page-12-0) 页上步骤 1 *安装本设备*中 的所有操作及设置。

## 注释

对于 Mac 0S®X 10.2.0-10.2.3 的用户,请将版本 升级至 Mac OS® X 10.2.4 或更高版本。

1 用双手握住设备两侧的塑料把手, 并将扫描器 盖板抬起,直至其牢牢的锁定到打开的位置。

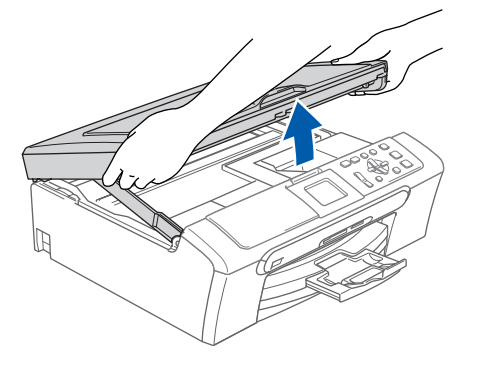

2 将 USB 接口电缆连接到标有 << | 标记的 USB 接口 上。如下图所示,可在设备内部找到 USB 接口。

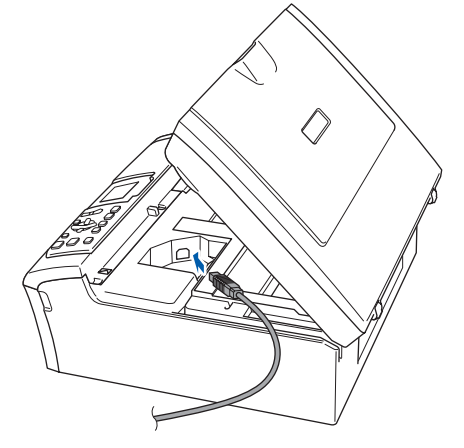

3 如下图所示小心地将 USB 接口电缆嵌入槽内, 并 顺着槽绕到设备后部。然后将接口电缆连接到 您的计算机上。

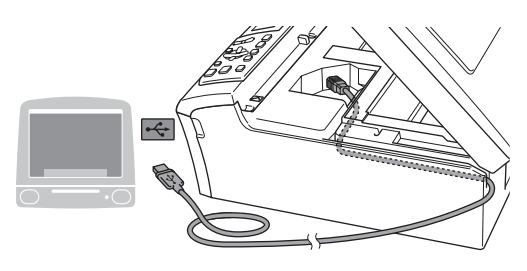

- ◎ 不正确的安装
- **•** 请勿将本设备连接到键盘上的 USB 端口或无电源的 USB 集线器上。Brother 建议您直接将本设备连接 到计算机上。
- **•** 确保电缆不会妨碍扫描器盖板的关闭,否则可能会 发生错误。
- $\overline{\mathbf{A}}$  抬起扫描器盖板,释放扫描器锁 $( \widehat{\mathbb{Q}} )$ 。 轻轻按下扫描器盖板支撑杆  $(2)$ , 然后合上扫 描器盖板 (3)。

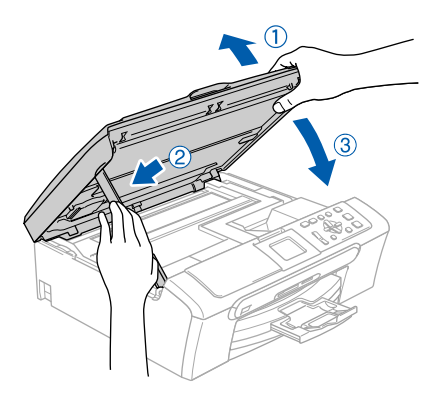

- 注释 确保已连接电源线并打开设备。
- $5$  打开 Macintosh<sup>®</sup>。

6 将随机光盘插入 CD-ROM 光驱中。

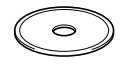

7 双击 Start Here OSX (按这里启动 OSX)图标, 开始安装。 请遵循屏幕提示操作。

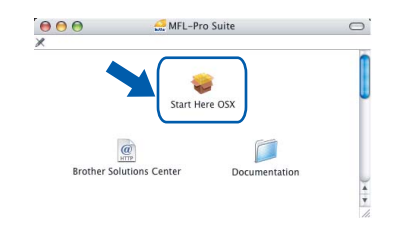

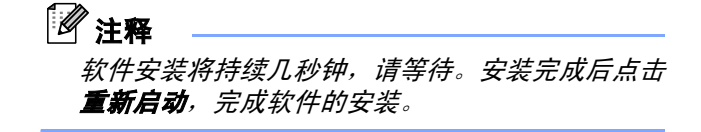

# 安装驱动程序和软件

8 Brother 软件将搜索 Brother 设备。这时将出现 以下屏幕。 O O O MFL-Pro Suite 请稍候 ... 9 当该屏幕出现时,点击好。 关于打印中心 预置-Brother MFL-Pro Suite安装完成 服务  $\begin{array}{|c|} \hline \hspace{1.5cm} & \qquad \qquad \bullet \ \end{array}$ 隐藏其他 显示全部 对于 Mac OS*®* X 10.3 或更高版本用户: OK! 已经安装了 MFL-Pro Suite、Brother 打印机 OK! 驱动程序、扫描驱动程序和 Brother ControlCenter2。安装已完成。 10 对于 Mac 0S<sup>®</sup> X 10.2.4-10.2.8 用户: 点击添加。 打印机列表  $\mathbf{r}$  $\bullet$ 11 选择 USB。 作为预设<br>本草单由 名称 打印机型号: 自动选择 (取消) (添加 12 选择 DCP-XXXX (XXXX 为您的型号名称), 然后 点击添加。  $000$ 

13 点击打印中心,然后点击退出打印中心。

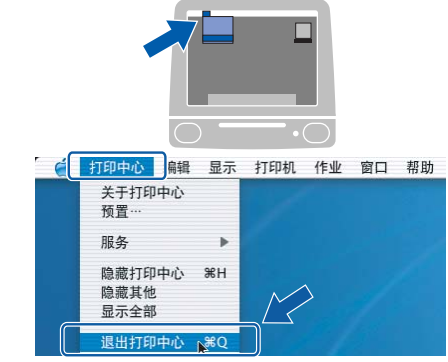

已经安装了 MFL-Pro Suite、Brother 打印机 驱动程序、扫描驱动程序和 Brother ControlCenter2。安装已完成。

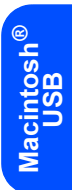

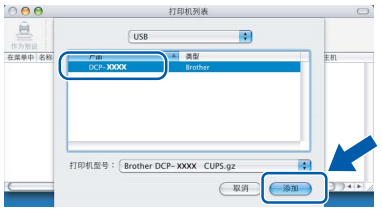

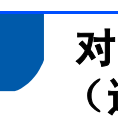

## <span id="page-23-0"></span>对于网络接口电缆用户 (仅适用于 DCP-540CN) (适用于 Mac OS*®* X 10.2.4 或更高版本)

#### 重要事项

请确保已完成第 [4](#page-5-1) 至 [11](#page-12-0) 页上步骤 1 安装本设备中 的所有操作及设置。

1 用双手握住设备两边的塑料把手,并将扫描器 盖板抬起,直至锁定到打开的位置。

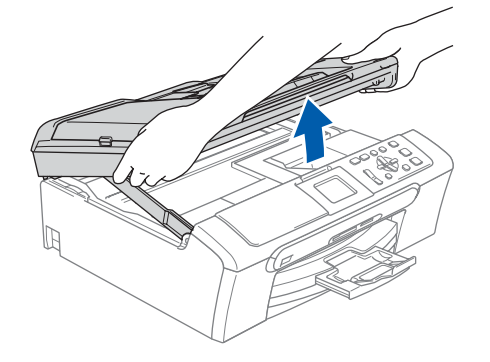

2 将网络接口电缆连接到标有Ban标记的LAN接口 上。如下图所示,可在设备内部的左侧找到 LAN 接口。

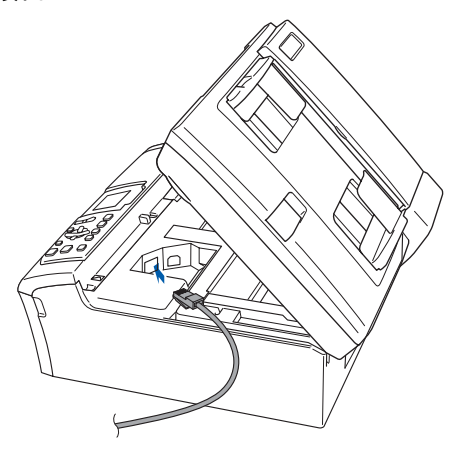

3 如下图所示小心地将网络接口电缆嵌入槽内, 并顺着槽绕到设备后部。 然后,将电缆连接到网络中。

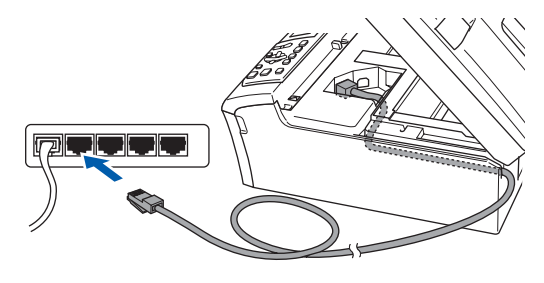

◎ 不正确的安装

确保电缆不会妨碍扫描器盖板的关闭,否则可能 会发生错误。

## 注释

在同时使用 USB 接口电缆和网络接口电缆的情况 下,需将一根电缆置于另一根的上方,并将两根电 缆按指定路径穿过电缆槽。

4 抬起扫描器盖板,释放扫描器锁 (1)。 轻轻按下扫描器盖板支撑杆 (2), 然后合上扫 描器盖板 (3)。

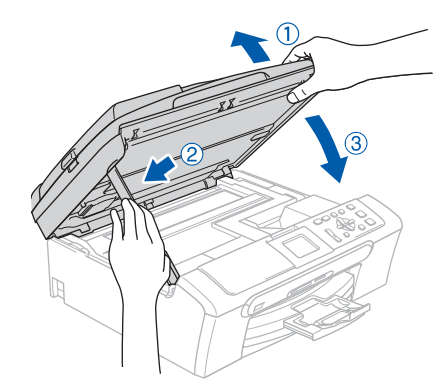

注释 确保已连接电源线并打开设备。

- 5 打开 Macintosh<sup>®</sup>。
- $6$  将随机光盘插入 CD-ROM 光驱中。

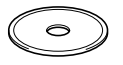

# <span id="page-24-0"></span>安装驱动程序和软件

Macintosh

网络

®

- 7 双击 Start Here OSX (按这里启动 OSX)<sup>图</sup> 9 点击添加。 标,开始安装。 请遵循屏幕提示操作。 打印机列表  $X<sub>0</sub>$ €  $\Theta$   $\Theta$   $\qquad$   $\qquad$  MFL-Pro Suite  $\cap$ Start Here OS)  $\overline{\mathcal{C}}$  $\Box$ **HITE**<br>> **lutions** Cente Documentation 注释 对于 Mac  $\,05^{\circ\!\!\!0}\,$  X 10.4,请转到步骤 $\,$ 12。 软件安装将持续几秒钟,请等待。安装完成后, 点击重新启动,完成软件的安装。 10 对于 Mac 0S<sup>®</sup> X 10.2.4-10.3 用户: 8 Brother 软件将搜索 Brother 设备。这时将出现 如下图所示,作出选择。 以下屏幕。 AppleTalk<br>Bluetooth  $\overline{\mathbf{e}}$ 息 OOO MFL-Pro Suite 作为预设<br>在菜单中 名称 Windows FTE 请稍候 ... 注释 打印机型号:「通用 (取消)(添加) *•* 如果网络中已配置本设备,请从列表中选择该设 备,然后点击**确定**。如果只有一台 Brother 设备连 接到网络上,此窗口不会出现,将自动选择本设 1 选择 DCP-XXXX (XXXX 为您的型号名称), 然后 备。 转到步骤 [9](#page-24-0)。 点击添加。  $\bigcirc$   $\bigcirc$   $\bigcirc$   $\bigcirc$   $\bigcirc$  MFL-Pro Suite  $000$ 打印机列表 选择要安装的Brother设备。<br>注:如果您想于动添加设备,请点击"自定义"按t 息  $P$ andamınız  $\overline{\mathbb{R}}$ 作方形家<br>文学教師14 **INIY\_AAAAA** BRN XXXXXX 打印机型号: Brother DCP-XXXX CUPS.gz (取消)  $\left( \frac{1}{2}$ (自定义) □ 取消 ● 【 确定 12 对于 Mac 0S<sup>®</sup> X 10.4 用户: • *当该屏幕出现时,点击好。* 选择 DCP-XXXX (XXXX 为您的型号名称), 然后 显示名称未注册。 点击添加。**水石标木庄册:**<br>时显示:<br>时显示:  $0.00$ 打印机浏览器  $\begin{array}{ccc}\n\mathbf{Q} & \mathbf{E} \\
\hline\n\mathbf{E} & \mathbf{F} \\
\mathbf{H} & \mathbf{H} \\
\mathbf{H} & \mathbf{H} \\
\mathbf{H} & \mathbf{H} \\
\mathbf{H} & \mathbf{H} \\
\mathbf{H} & \mathbf{H} \\
\mathbf{H} & \mathbf{H} \\
\mathbf{H} & \mathbf{H} \\
\mathbf{H} & \mathbf{H} \\
\mathbf{H} & \mathbf{H} \\
\mathbf{H} & \mathbf{H} \\
\mathbf{H} & \mathbf{H} \\
\mathbf{H} & \mathbf{H} \\
\mathbf{H} & \mathbf{H$ *•* 在显示名称栏中输入Macintosh®的名称,最多15个 字符。 点击确定。转到步骤 [9](#page-24-0)。 ○ 通过地址指定您的设备 名称: Brother DCP-XXXX ● 通过名称指定您的设备  $\frac{1}{\sqrt{2}}$ BRN XXXXX 打印使用: Brother DCP-XXXX CUPS v1.1 ■ 用设备上的"扫描到"功能注册您的计算机  $\overline{2}$ ● 更多打印机 显示名称<br>(最多15个字符)  $x\infty$ 设置本机的"扫描到"技<sup>行</sup> □使用Pin号保护 Pin号<br>('0'-'9', 4位数)<br>重新输入Pin号 • 如果想使用设备上的扫描键扫描整个网络, 您必须 选中设备上的 "扫描到"功能注册计算机框。
	- *•* 当按扫描键时,您输入的名称将出现在设备的液晶 显示屏上,选择一个扫描选项。(更多信息,请参 见光盘上软件用说明书的网络扫描)

23

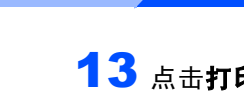

13 点击打印机设置实用程序, 然后点击退出打印 机设置实用程序。

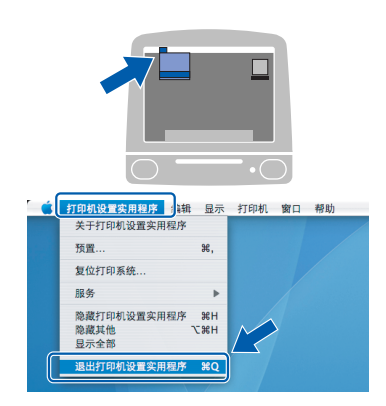

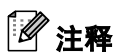

*对于* Mac 0S<sup>®</sup> X 10.2.x 用户, 点击*打印中心*, 然 后点击*退出打印中心*。

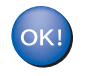

已经安装了 MFL-Pro Suite、Brother 打印机 驱动程序 , 扫描驱动程序和 Brother ControlCenter2。安装已完成。

<span id="page-26-3"></span><span id="page-26-2"></span><span id="page-26-1"></span><span id="page-26-0"></span>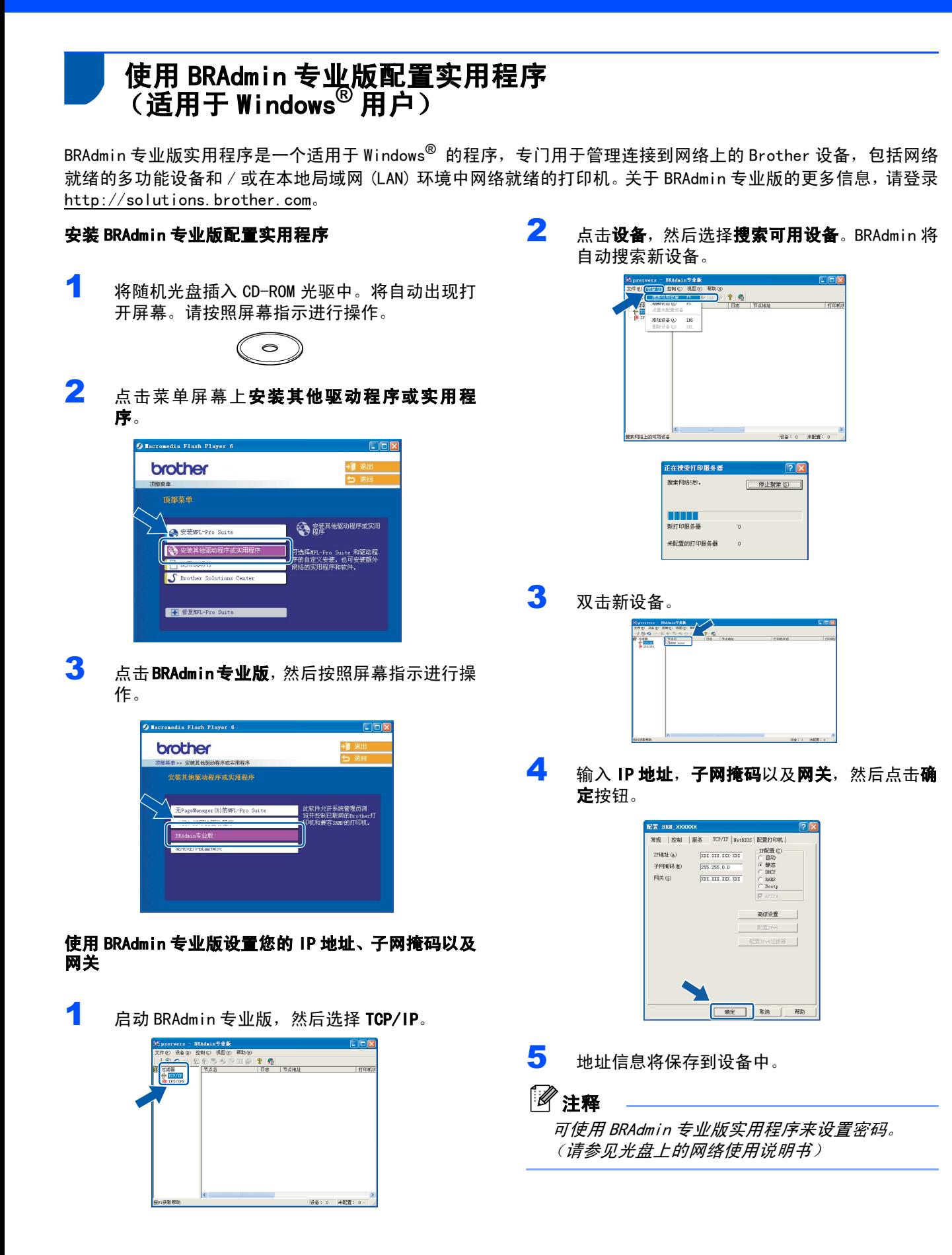

<span id="page-27-0"></span>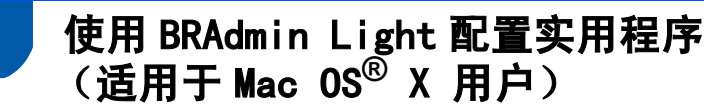

Brother BRAdmin Light 软件为一种专门用于 Apple Mac OS®X 操作环境的 Java™ 应用程序。它支持 Windows BRAdmin 专业版软件的部分功能。例如,使用 BRAdmin Light 软件,您可在 Brother 网络就绪打印机以及多功能设 备上更改某些网络设置。

当安装了 MFL-Pro Suite 软件后,将自动安装了 BRAdmin Light 软件。若未安装 MFL-Pro Suite,请参见快速安装 指南中的安装驱动程序和软件。

关于 BRAdmin Light 的更多信息, 请登录 http://solutions.b[rother.com](http://solutions.brother.com)。

<span id="page-27-1"></span>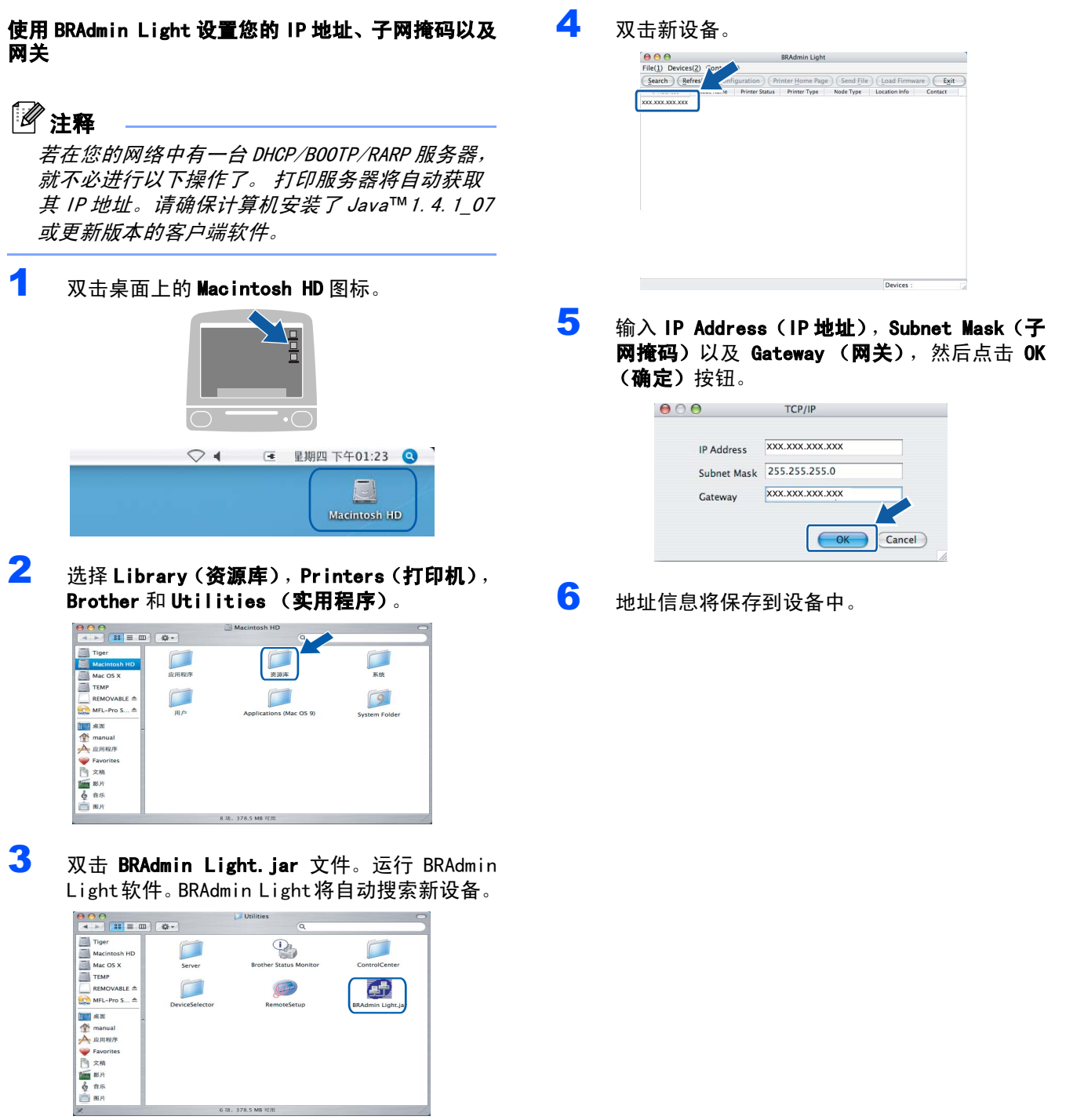

<span id="page-28-1"></span><span id="page-28-0"></span>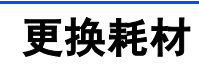

## <span id="page-28-2"></span>墨盒

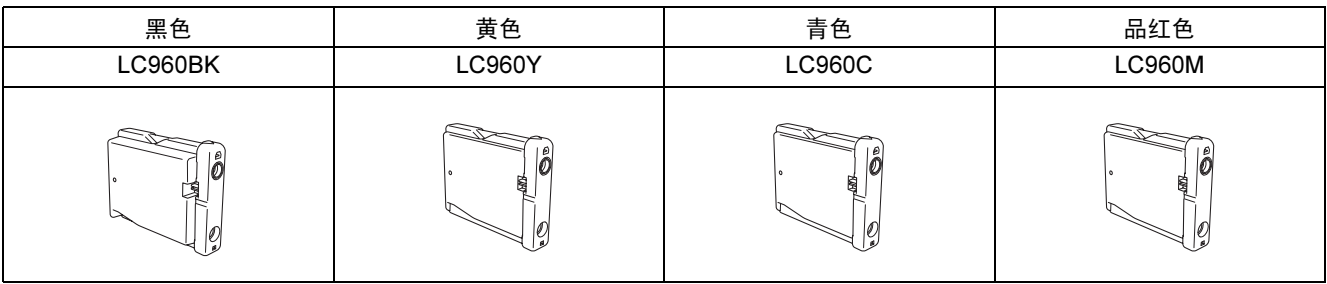

#### 商标

Brother 标识是 Brother Industries, Ltd. 的注册商标。 Brother 是 Brother Industries, Ltd. 的注册商标。 Multi-Function Link (多功能链接)是 Brother 国际公司的注册商标。 Windows 和 Microsoft 是 Microsoft (微软公司)在美国和其他国家的注册商标。 Macintosh 和 True Type 是 Apple (苹果)计算机公司的注册商标。 Presto! PageManager 是 NewSoft 技术公司的注册商标。 PictBridge 是商标。 本说明书中提及的软件名称都有一份软件许可证协议,此协议指明了其相应的所有者。 本说明书中提及的品牌和产品名称都是其相应公司的商标或注册商标。

#### 编辑及出版声明

本说明书的出版在兄弟工业株式会社监督下编辑出版,包含有最新产品的说明和规格。 本说明书内容及产品规格如有更改,恕不另行通知。 Brother 公司保留对包含在本使用说明书中的产品规格和内容做出更改的权利,恕不另行通知,同时由于使用本说明书所包含 的内容所造成的任何损坏 (包括后果),包括但不限于本出版物的排版及其他错误,Brother 公司将不承担任何责任。 本产品专为专业环境使用设计。

#### 版权和许可

©2006 兄弟工业株式会社 本产品包括由下列公司开发的软件。 ©1998-2006 TROY Group, Inc. ©1983-2006 PACIFIC SOFTWORKS, INC.

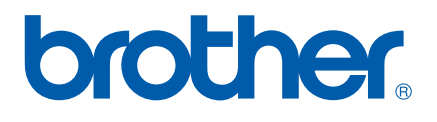

**CHN**